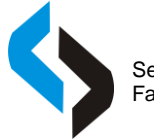

#### **IMPLEMENTASI SISTEM INFORMASI BEBAN KERJA DOSEN (BKD) DI STMIK YADIKA BANGIL**

#### **Teguh Arifianto**

Teknik Informatika, STMIK Yadika Bangil Email: teguh.arifianto.1988@stmik-yadika.ac.id

#### **Abstrak**

Beban Kerja Dosen (BKD) adalah pelaksanaan Tri Dharma Perguruan Tinggi dengan beban kerja paling sedikit sepadan dengan 12 (dua belas) sks dan paling banyak 16 (enam belas) sks pada setiap semester sesuai dengan kualifikasi akademiknya. Pengarsipan beban kerja dosen yang dilakukan secara manual akan memperlambat proses evaluasi. Untuk itu diperlukannya sistem informasi beban kerja dosen untuk mempermudah pengarsipan dokumen administrasi beban kerja dosen agar lebih efisien dan praktis. Dengan semakin berkembangnya teknologi, akan dapat membantu proses informasi beban kerja dosen, apabila ditunjang dengan adanya pengembangan sistem informasi beban kerja dosen berbasis web.

**Kata kunci :** beban kerja dosen, tri dharma perguruan tinggi, sistem informasi, web

#### *Abstract*

*The workload of the lecturer (BKD) is the implementation of the Tri Dharma Perguruan Tinggi with a workload of at least equivalent to 12 (twelve) credits and at most 16 (sixteen) credits in each semester in accordance with their academic qualifications. Manually archiving lecturer workloads will slow down the evaluation process. Therefore, it is necessary for the lecturer's workload information system to facilitate the archiving of the administration documents of the lecturer workload to be more efficient and practical. With the development of technology, will be able to assist the process of lecturer workload information, if supported by the development of web-based lecturer information system.*

*Keywords: lecturer work load, tri dharma perguruan tinggi, information system, web*

#### **PENDAHULUAN**

Agar terwujudnya dosen yang professional dan perguruan tinggi yang memenuhi standart dalam Dikti dan Kopertis, perlu di implemestasikan penilaian dalam 1 semester bagi setiap dosen atau disebut juga Beban Kerja Dosen (BKD) untuk mengetahui kinerja dosen. Dan untuk menunjang hal tersebut perlu adanya pengembangan sistem informasi untuk pengarsipan BKD. Dalam

sistem informasi BKD ini dosen dapat langsung mengisi data-data yang meliputi Bidang Pendidikan, Bidang Penelitian dan Pengembangan Ilmu, Bidang Pengabdian kepada Masyarakat, Bidang Penunjang Tri Dharma Perguruan Tinggi, Kewajiban Khusus Profesor dan dapat meng-*upload* hasil penelitian dosen yang bersangkutan.

## **METODE PENGUMPULAN DATA**

#### 1. Studi Literatur

Bentuk pencarian informasi dengan cara membaca/mengambil informasi dari makalah, jurnal ilmiah, buku dan juga pemanfaatan internet sebagai sumber informasi, dengan jalan melihat informasi yang disediakan oleh situs-situs web, forum diskusi dan sebagainya.

2. Wawancara atau *interview*

Wawancara merupakan metode untuk melakukan tanya jawab tentang masalah yang diamati dan dianggap belum dimengerti bagaimana teknis untuk mendapatkan data. Melakukan wawancara dengan pihak-pihak yang berhubungan langsung dengan proses kuliah *online* di STMIK Yadika Bangil, dalam hal ini dengan mengajukan pertanyaanpertanyaan yang sesuai dengan pembahasan yang akan dibahas.

## **PERANCANGAN SISTEM**

Berdasarkan hasil pengumpulan data yang berhubungan dengan penanganan sistem administrasi beban kerja dosen pada STMIK Yadika Bangil, didapatakan prosesproses yang terjadi di sistem administrasi beban kerja dosen. Proses-proses tersebut yang kemudian menjadi acuan untuk pembuatan sistem informasi beban kerja dosen. Berikut rancangan sistem berupa *document flow*, *context diagram*, *data flow diagram* (DFD), *conceptual data model*  (CDM), dan *physical data model* (PDM).

#### 1. Rancangan *Document Flow*

*Document flow diagram* merupakan bagan yang menunjuk kanaliran/arus dokumen dari satu bagian ke bagian yang lain di dalam sistem secara logika. Dapat menggambarkan tiap-tiap bagian organisasi yang terlibat dalam pengolahan dokumen di dalam prosesproses yang dikerjakan sistem.

*Document flow* ini akan menjelaskan tentang bagaimana alur dokumen mulai dari dosen, asesor, kaprodi, sampai ketua.

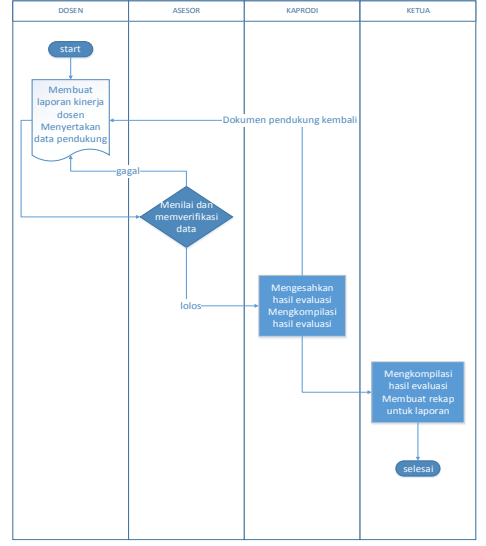

Gambar 1. *Document flow* sistem informasi **BKD** 

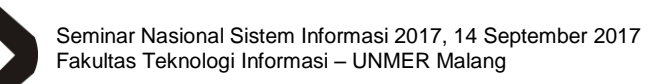

# 2. Rancangan *Context Diagram*

*Context diagram* merupakan tingkatan tertinggi dalam diagram aliran data dan hanya memuat satu proses yang menunjukkan sistem secara keseluruhan.

Dalam rancangan *context diagram* sistem informasi BKD terdapat 1 proses utama dan 3 (tiga) eksternal entitas yaitu admin, asesor, dan dosen.

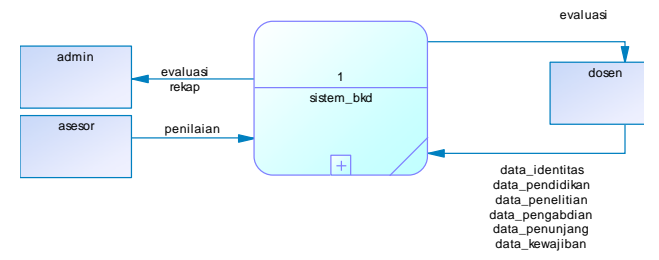

#### Gambar 2. *Context diagram* sistem informasi **BKD**

3. Rancangan *Data Flow Diagram* (DFD)

Menurut Roger S.Pressman (2002), *data flow diagram* (DFD) adalah sebuah teknik grafis yang menggambarkan aliran informasi dan transformasi yang diaplikasikan pada saat data bergerak dari *input* menjadi *output*.

#### a. DFD *Level* 0

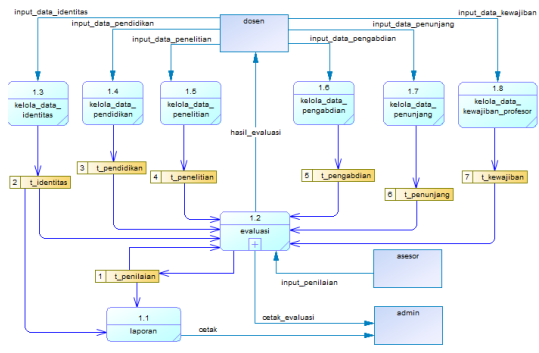

Gambar 3. DFD *level* 0 sistem informasi **BKD** 

Enam kotak proses dibawah entitas dosen (Gambar 3) yaitu kelola data identitas, pendidikan, penelitian, pengabdian, penunjang, kewajiban. Di bawah 6 kotak proses tersebut terdapat 6 tabel yaitu identitas, pendidikan, penelitian, pengabdian, penunjang, kewajiban. Semua data dari 6 tabel tersebut menujuke proses Evaluasi untuk diberi penilaian oleh asesor yang kemudian data penilaian disimpan ke tabel penilaian.

#### b. DFD *Level* 1

Pada DFD *level* 0 untuk proses Evaluasi masih dapat diuraikan lagi menjadi DFD *level* 1 yang terdiri dari 2 proses yaitu proses Penilaian dan Hasil seperti (Gambar 4).

Pada proses Penilaian dimana terdapat data dari tabel identitas, pendidikan, penelitian, pengabdian, penunjang, dan kewajiban. Dan asesor meng-*input*-kan nilai yang kemudian semua data akan di simpan ke tabel penilaian.

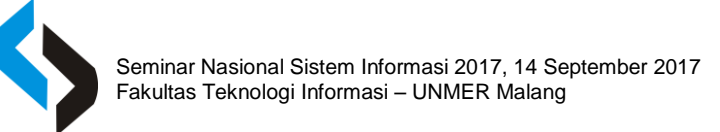

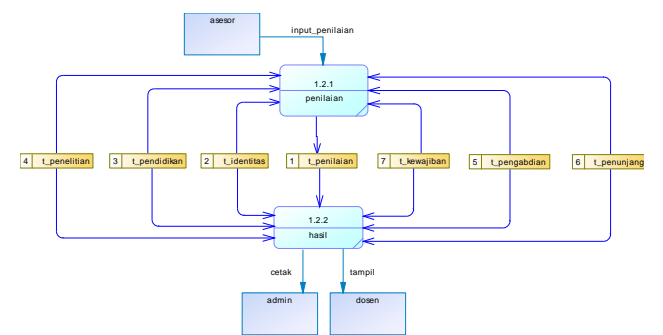

Gambar 4. DFD *level* 1 sistem informasi **BKD** 

Sedangkan pada proses Hasil menampilkan semua data dari 7 tabel yaitu identitas, pendidikan, penelitian, pengabdian, penunjang, kewajiban dan penilaian. Dimana pada *flow* pertama menuju admin untuk menampilkan sekaligus mencetak dan *flow* kedua menuju dosen untuk ditampilkan.

4. Rancangan *Conceptual Data Model* (CDM)

Menurut Michael D. Walls (2007) dijelaskan bahwa data model ini dimaksudkan untuk memberikan gambaran tingkat tinggi dari *database*. Pada *conceptual data model* (CDM) ini terdapat 8 tabel (Gambar 5).

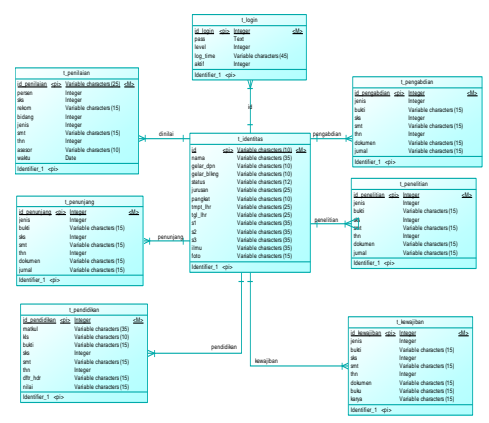

Gambar 5. CDM sistem informasi BKD

5. Rancangan *Physical Data Model* (PDM)

Seperti pada *Conceptual Data Model* (CDM), *Physical Data Model*  (PDM) ini juga memiliki 8 tabel (Gambar 6).

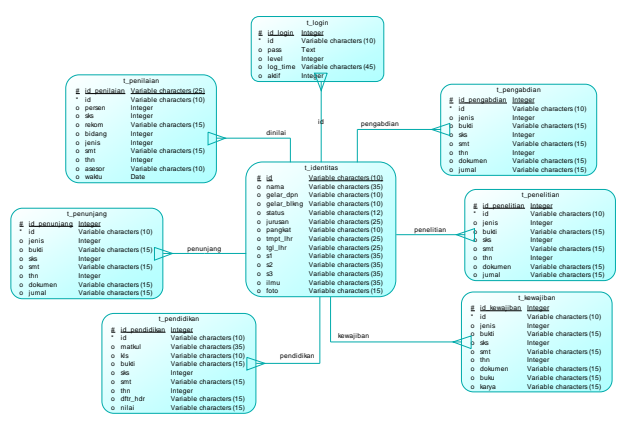

Gambar 6. PDM sistem informasi BKD

# **HASIL PENELITIAN DAN PEMBAHASAN**

#### **1. Halaman Admin**

1.1 Halaman *Login*

Halaman *login* dimana *user* harus meng-*input*-kan NIDN/NUPN, *Password*, serta *user* harus memilih level antar Admin, Dosen atau Asessor. Masukkan NIDN/NUPN, *Password*, dan *Level* yang sesuai, jika salah satu *input*-an salah maka *user* tidak dapat mengakses aplikasi (Gambar 7).

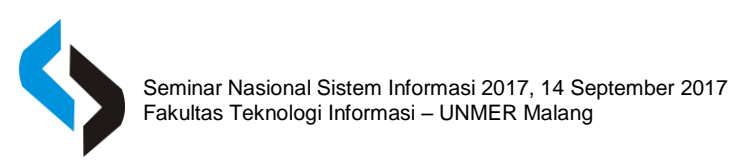

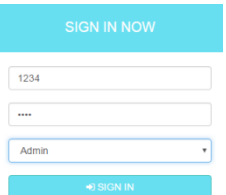

Gambar 7. Tampilan *login* admin

#### 1.2 *Dashboard* Admin

Pada *dashboard* admin menampilkan beberapa menu yaitu menu *Dashboard* (Gambar 8), dimana pada menu *dashboard* tersebut *user*/admin dapat mengubah *password* dan mengubah foto profil tertera pada kota berwarna merah. Pada menu *dashboard* juga menampilkan 6 gambar yang menunjukkan data-data pada sistem informasi beban kerja dosen ini. Menu Periode, User, Evaluasi, Laporan, dan Beban Kerja Dosen.

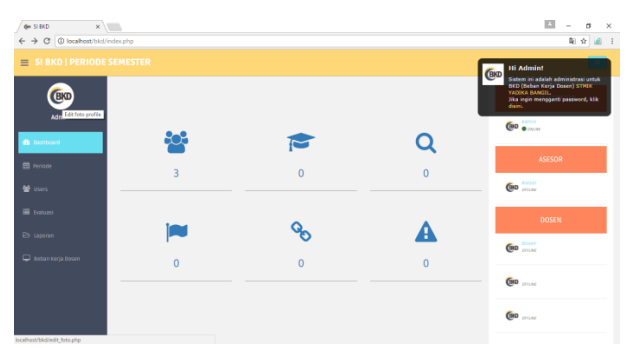

Gambar 8. Tampilan *dashboard* admin

## 1.3 Menu Periode

Pada menu periode ini *user* diharuskan untuk menentukan periode keberapa yang ingin

ditampilkan. Jika user tidak menetukan pilihan maka pada menu evaluasi, laporan dan beban kerja dosen semua bernilai 0 (nol), tetapi jika telah menentukan periode maka secara otomatis akan merubah dari isi keseluruhan. Tampilan menu Periode terlihat pada Gambar 9 dan Gambar 10.

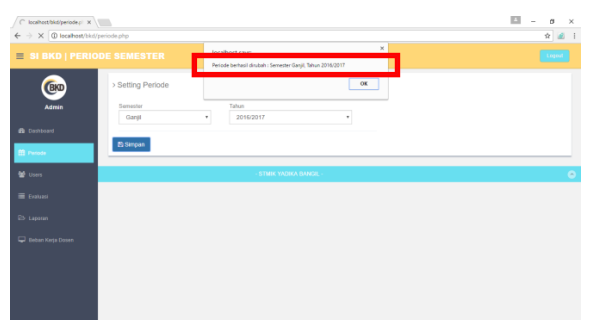

Gambar 9. Tampilan *setting* periode (Admin)

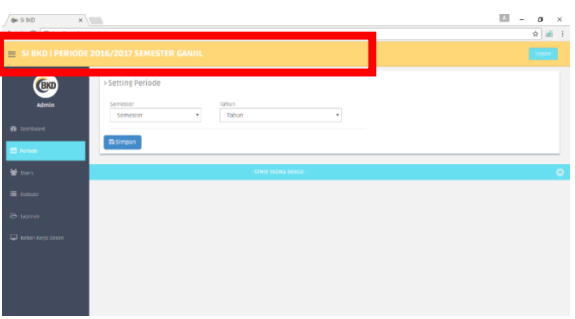

Gambar 10. Tampilan *setting* periode berhasil

## 1.4 Menu *Users*

Pada menu utama *Users* menampilkan identitas yang telah terdaftar yaitu NIDN/NUPN, Nama, *Level*, Terakhir *Login*, Status, dan Aksi yang dapat merubah/meng-*edit* dan dapat menghapus data *user*. User

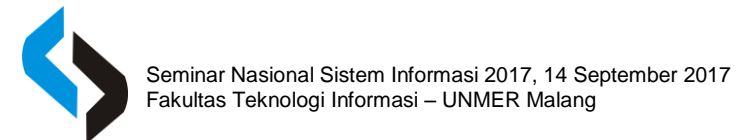

juga dapat menambah user baru (Gambar 11).

| de SI IKD                                                                                                    | x                           |         |               |                                   |           | $\Box$   | ÷  | $\sigma$        | $\mathbf{x}$ |
|----------------------------------------------------------------------------------------------------|-----------------------------|---------|---------------|-----------------------------------|-----------|----------|----|-----------------|--------------|
| $\leftarrow$ $\rightarrow$ C $\circ$ brathost/blot/user.php<br>$\equiv$ SI BKD   PERIODE 2016/2017 SEMESTER GANJIL |                             |         |               |                                   |           |          |    | ☆ 面 :<br>togout |              |
| <b>BKD</b><br><b>Admin</b>                                                                                         | > Users<br>$\star$ User     |         |               |                                   |           |          |    |                 |              |
| <b>B</b> biothorn                                                                                                  | show $10 - 1$ ennies        |         |               |                                   | search:   |          |    |                 |              |
| <b>III</b> remote                                                                                                  | NION/NUPN                   | J) Nama | IT Level      | IT Teraldhir Login                | IT Status | IT Alcti |    | и               |              |
|                                                                                                    | 1234                        | Admin   | Atmin         | Friday, 21 April 2017 11:25:11 am | Online    |          | 78 |                 |              |
| 量 oses                                                                                                    | 12365                       | Asesor  | <b>Aseson</b> | Belum Pernah                      | Officer   |          | ノ目 |                 |              |
|                                                                                                    | 123456                      | Dosen   | Dosen         | Belum Pernah                      | Offine    |          | 28 |                 |              |
| E troluosi                                                                                                    | Showing 1 to 3 of 3 entries |         |               |                                   |           | Previous |    | Next            |              |
| <b>E</b> Laporan                                                                                                   |                             |         |               |                                   |           |          |    |                 |              |
| D batan Kerja bosen                                                                                                |                             |         |               | - STHUK VADIXA BANGIL-            |           |          |    |                 | $\bullet$    |
|                                                                                                    |                             |         |               |                                   |           |          |    |                 |              |
|                                                                                                    |                             |         |               |                                   |           |          |    |                 |              |
|                                                                                                    |                             |         |               |                                   |           |          |    |                 |              |
|                                                                                                    |                             |         |               |                                   |           |          |    |                 |              |

Gambar 11. Tampilan *Users*

1.5 Menu Evaluasi

Pada menu Evaluasi ini admin dapat mengetahui data yang sudah dan belum di evaluasi, menu evaluasi ini. Admin juga dapat meng-*edit*, menghapus dan *print preview* hasil evaluasinya (Gambar 12 dan Gambar 13).

| Ge SIBID<br>x                                                |                             |                                                     |                         | P.                       |
|--------------------------------------------------------------|-----------------------------|-----------------------------------------------------|-------------------------|--------------------------|
| C D localhost/bkd/evaluasi.php<br>$\leftarrow$ $\rightarrow$ |                             |                                                     |                         |                          |
|                                                              |                             | $\equiv$ SI BKD   PERIODE 2016/2017 SEMESTER GANJIL |                         |                          |
| <b>BKD</b>                                                   |                             | > Data Dosen STMIK YADIKA Bangil                    |                         |                          |
| <b>Admin</b>                                                 | Show 10 . entries           |                                                     |                         | Search:                  |
| <b>B</b> Dashboard                                           | <b>NION/NUPN</b>            | Il Nama                                             | Jurusan/Prodi           | 11<br><b>IT Evaluasi</b> |
|                                                              | 1234                        | Admin,                                              |                         | <b>BELUM SELESAI</b>     |
| <b>曲 Periode</b>                                             | 12345                       | Asesor                                              |                         | <b>BELUM SELESAI</b>     |
| 월 Users                                                      | 123456                      | Dosen.                                              |                         | <b>BELUM SELESAI</b>     |
|                                                              | Showing 1 to 3 of 3 entries |                                                     |                         | Previou                  |
| <b>E</b> Evaluati                                            |                             |                                                     |                         |                          |
|                                                              |                             |                                                     |                         |                          |
| <b>E</b> Laporan                                             |                             |                                                     | - STMIK YADIKA BANGIL - |                          |
| Beban Kerja Desen                                            |                             |                                                     |                         |                          |
|                                                              |                             |                                                     |                         |                          |
|                                                              |                             |                                                     |                         |                          |
|                                                              |                             |                                                     |                         |                          |
|                                                              |                             |                                                     |                         |                          |
|                                                              |                             |                                                     |                         |                          |

Gambar 12. Tampilan evaluasi BKD (Admin)

| On 1254 - Google Chrome          | @ localhost biol/report php?nidrix1234   |                                                                                                    | n<br>- |
|----------------------------------|------------------------------------------|----------------------------------------------------------------------------------------------------|--------|
| Print<br>Total 2 shorts of paper | Cancel .<br>Print                        | grant.<br>m                                                                                                    |        |
| Demontion                        | Microsoft Print to PDF<br>Change         | LAPORATURINA KEREA BAN STALEAN BONEY MEMBERIK GANDE, TAREN DEMONT<br><b>LESNYINS</b><br><b>MARK</b><br>$-1.5$<br>ven<br>$-1234$<br>: 1744 Talin Fergi<br><b>July Teggi</b><br>1 Door<br>Network<br>/ A Bade No. 06 Kalenje Range - Passiness<br>Alumn Rey, Tinggi                                                                                                    |        |
| Pages                            | (a) Ab<br>(3) ca 1-5.8.11-13             | <b>Sound Frid</b><br>Penakantind<br><b>Semantial Later</b><br>۰<br><b>Bearing Andrew</b>                                                                                                    |        |
| Layout                           | <b>Postsuit</b><br>۰                     | <b>B. RIGHAEL PENDROKKAN</b><br><b>Britan Kenja</b><br><b>Mag</b><br><b>Kings</b><br>Peaketer!<br><b>Ball</b><br>av Venezuel Petr Capita Schoonshot<br><b>Ande Kostenen</b><br>Tager Delames 1, MCC forest<br>Porques                                                                                                    |        |
| Color                            | Color<br>۰                               | <b>Jacobsk Belge Koria</b><br><b>Jenkil Kimrie</b><br>III BEANG POST-FONY DISOPERED BANGAN EARL<br>Brian Borge<br><b>Hara</b><br><b>Kinerie</b><br>Freisign!                                                                                                    |        |
| + More settings:                 |                                          | <b>Joan Keywoon</b><br>363 Pokkama Rdd Tigata Schooler<br><b>Balti</b><br><b>President</b><br><b>Jamiek Britan Krige</b><br>Jambia kineria<br>IN BRIGHT PROJARDEDS KEINDA MASCARAKAT                                                                                                    |        |
| $\mathbf{H}$<br>Ш                | Print using system dialog (Ctrl+Shift+P) | Britan Korja  Mare<br><b>Kings</b><br>Pushear!<br><b>Ball an Internet Ball (Spain Schemester)</b><br>Frequence Man Square Delaware (1) ISO Ancient<br><b>Just Kesteren</b><br><b>Familiek Barkers Korrige</b><br><b>Janika Kowita</b><br>V REPONJ POSTATANJE TESTRATNA PODJEREAN ONGOL<br><b>Jode Keyleten</b><br>×<br><b>Cambia Bates Arrive</b><br><b>Familian Mountain</b><br>VLKPANINAVARINGS PROFESSION<br><b>Number of the Association City</b> |        |

Gambar 13. Tampilan cetak evaluasi BKD

#### 1.6 Menu Laporan

Laporan evaluasi tingkat Institusi adalah hasil rekapitulasi dari penilaian evaluasi BKD selama satu tahun atau satu periode. Data evaluasi yang ditampilkan meliputi data yaitu Bidang Pendidikan (**Pd**), Penelitian dan Pengembangan Ilmu (**Pl**), Pengabdian Kepada Masyarakat (**Pk**), Penunjang Tri Dharma Perguruan Tinggi (**Pg**), dan Kewajiban Khusus Profesor.

Ketentuan laporan evaluasi tingkat Institusi dibagi menjadi dua yaitu semester ganjil dan semester genap, kemudian nilai masing-masing semester dijumlah seperti berikut :

- **Pd + Pl** yang artinya hasil dari penjumlahan bidang pendidikan selama satu periode di tambah dengan bidang penelitian selama satu periode.
- **Pk + Pg** yang artinya hasil dari penjumlahan bidang pengabdian

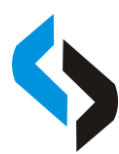

selama satu periode ditambah dengan bidang penunjang selama satu periode.

Pada menu Laporan, *user* dapat melihat dan mencetak hasil laporannya namun tidak dapat lagi mengubah atau menghapus data yang telah ada (Gambar 14 dan Gambar 15).

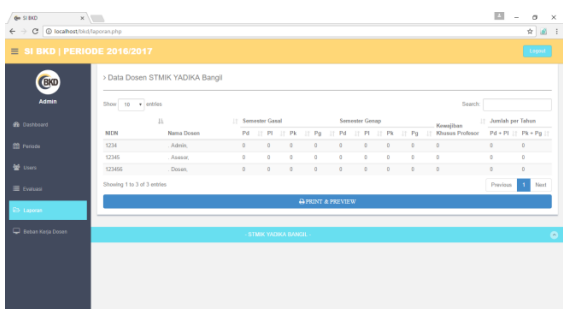

Gambar 14. Tampilan laporan evaluasi tingkat Institusi

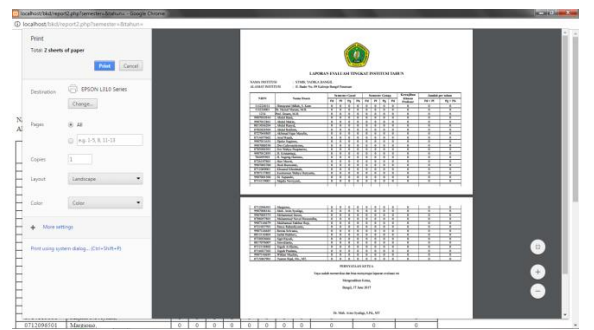

Gambar 15. Tampilan cetak laporan evaluasi tingkat Institusi

#### 1.7 Menu Beban Kerja Dosen

Pada menu Beban Kerja Dosen atau (BKD) terdapat beberapa sub yaitu Bidang Pendidikan, Penelitian dan Pengembangan Ilmu, Pengabdian Kepada Masyarakat, Penunjang Tri Dharma Perguruan Tinggi, dan Kewajiban Khusus Profesor.

Dimana pada masing-masing sub tersebut admin dapat melihat, menambah, mengedit, dan menghapus data BKD dosen. Pada masingmasing sub BKD menampilkan NIDN, Nama, Jenis Kegiatan, SKS, Masa Pelaksanaan Tugas, dan Bukti Penugasan.

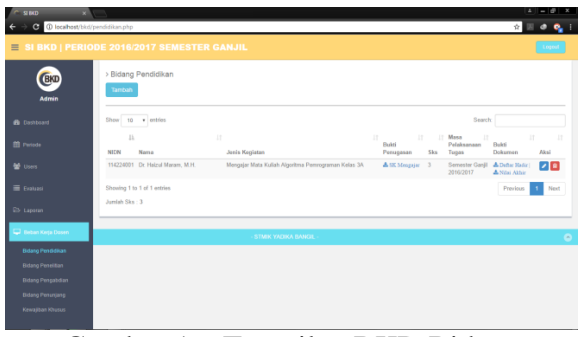

Gambar 16. Tampilan BKD Bidang Pendidikan (Admin)

| S(BD)                             |                                                          | ×<br>٠                                                                                                    |
|-----------------------------------|----------------------------------------------------------|----------------------------------------------------------------------------------------------------|
| C @ localhost blid/penelitian.php |                                                          | 交易の意味                                                                                                    |
|                                   | $\equiv$ SI BKD   PERIODE 2016/2017 SEMESTER GANJIL      | Logout                                                                                                    |
| (BKD)<br><b>Atimin</b>            | > Bidang Penelitian dan Pengembangan Ilmu<br>Tambah      |                                                                                                    |
| <b>B</b> Dashboard                | Show 10 . w entries                                      | Search:                                                                                                    |
| <b>M</b> Periode                  | 11<br>$\mathbb{R}^n$<br>Narros<br>Jenis Kegiatan<br>NIEM | 17<br>IT IT Masa<br>$\overline{11}$<br>$\mathbb{R}$<br>$17 -$<br>Pelaksanaan<br>Bakti<br>Bukti<br>Penugasan<br>Sks<br>Dokumen<br><b>Tross</b><br>Aksi |
| <b>W</b> Users                    | 114224001 Dr. Halzul Maram, M.H.<br>peneltian            | A Sunt Toyot<br>Samoster Gardi ALapress  <br> 2 8 <br>$\pm$<br>2016/2017<br>A Jamel                                                                   |
| <b>E</b> Protons                  | Showing 1 to 1 of 1 ontries                              | Pervisus.<br>Next<br>×                                                                                                    |
| <b>Eb</b> Lapsran                 | Jumlah Sks : 1                                           |                                                                                                    |
| Betan Kerja Dosen                 | <b>STMIK YADIKA BANGIL</b>                               | $\bullet$                                                                                                    |
| Bidang Pendidikan                 |                                                          |                                                                                                    |
| <b>Bidang Penellian</b>           |                                                          |                                                                                                    |
| <b>Bidang Pengabdian</b>          |                                                          |                                                                                                    |
| <b>Bidang Penunjang</b>           |                                                          |                                                                                                    |
| Kewajitan Khusus                  |                                                          |                                                                                                    |
|                                   |                                                          |                                                                                                    |

Gambar 17. Tampilan BKD Bidang Penelitian dan Pengembangan Ilmu (Admin)

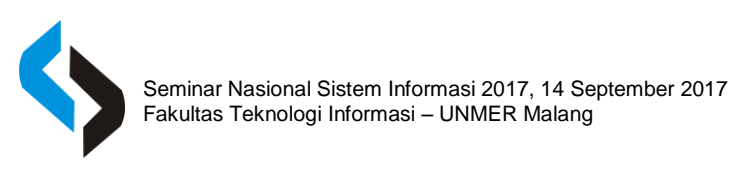

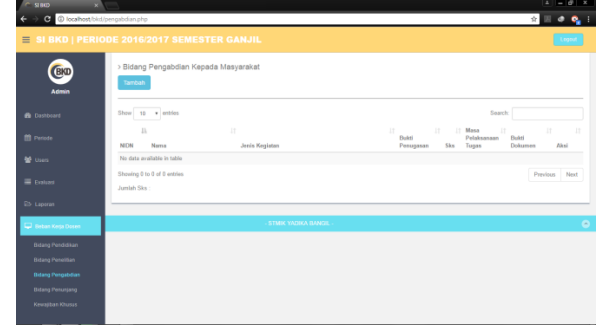

Gambar 18. Tampilan BKD Bidang Pengabdian Kepada Masyarakat (Admin)

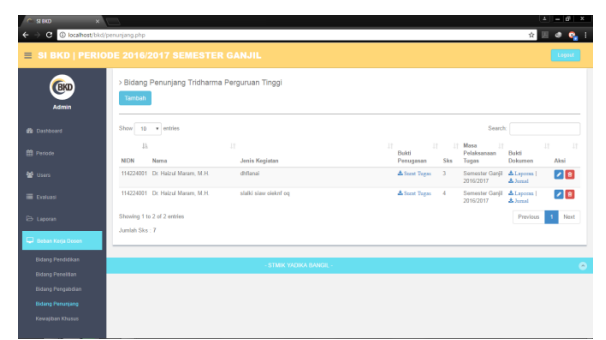

Gambar 19. Tampilan BKD Bidang Penunjang Tri Dharma Perguruan Tinggi (Admin)

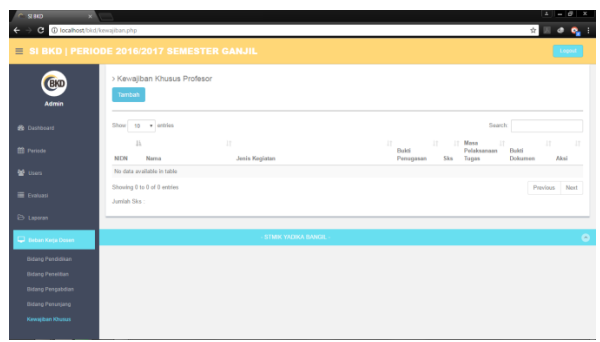

Gambar 20. Tampilan BKD Bidang Kewajiban Profesor (Admin)

#### **2. Halaman Asesor**

2.1 Halaman *Login*

Pada halaman *login*, *user* harus meng-*input*-kan NIDN/NUPN, Password, dan harus memilih level Asessor. Jika salah satu *input*-an salah, maka *user* tidak dapat mengakses aplikasi (Gambar 21)

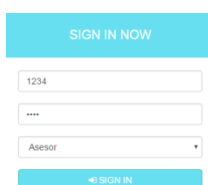

Gambar 21. Tampilan *login* Asesor

#### 2.2 *Dashboard*

Jika berhasil *login* dengan level asesor, maka *user* akan memasuki *dashboard* asesor. Asesor adalah tim penilai yang menilai beban kerja dosen pada sistem informasi ini. Menu utama yang berada di halam Asesor ini meliputi Dashboard dan Evaluasi (Gambar 22).

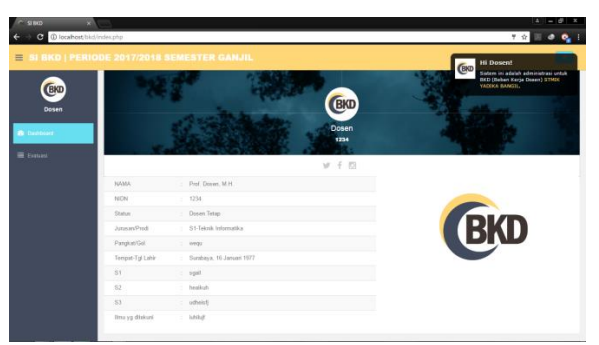

Gambar 22. Tampilan *dashboard* Asesor

## 2.3 Menu Evaluasi

Pada menu evaluasi ini menampilkan data dari semua dosen STMIK Yadika Bangil. Menu utama evaluasi menampilkan NIDN/NUPN, Nama *user*, Jurusan/Prodi, Evaluasi

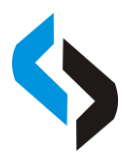

Seminar Nasional Sistem Informasi 2017, 14 September 2017 Fakultas Teknologi Informasi – UNMER Malang

dimana asesor dapat melihat apakah data BKD dosen tersebut telah di evaluasi atau belum. Pada menu utama ini terdapat juga menu aksi dimana pada menu aksi tersebut, asesor dapat mengubah data evaluasi BKD dosen. Pada menu evaluasi ini asesor hanya dapat melihat dan mengubah isinya tanpa bisa menghapus atau *print preview* (Gambar 23 dan Gambar 24).

| (BKD)              | > Data Dosen STMIK YADIKA Bangil |                           |                        |                      |              |
|--------------------|----------------------------------|---------------------------|------------------------|----------------------|--------------|
| Dosen              | Show 10 . entries                |                           |                        | Search:              |              |
| <b>@</b> Dashboard | <b>NICKUMUPN</b>                 | Il Nama                   | 11 Janusary Prodi      | 11 Funband           | 11 Aksi      |
|                    | 1234                             | Prof. Dosen, M.H.         | S1-Teknik Informatika  | <b>BELUM SELESAI</b> | ø            |
| $\equiv$ Crotuosi  | 0013036204                       | Abdul Rasyid              |                        | <b>BELUM SELESAI</b> | 7            |
|                    | 0013116804                       | Sailul Bukhori            |                        | <b>DELUM SELESAI</b> | ø            |
|                    | 0017076007                       | Sisablanto                |                        | <b>BELUM SELESAL</b> | ⊽            |
|                    | 114224001                        | Dr. Halzul Maram, M.H.    | S.1-Teknik Informatika | <b>SELE SAI</b>      | 7            |
|                    | 114224014                        | Himayatal Millah, S. Korn | S1-Teknik Informatika  | <b>BELUM SELESAI</b> | z            |
|                    | 0202020504                       | <b>Abdul Rukhim</b>       |                        | <b>BELUM SELESAL</b> | ø            |
|                    | 704095903                        | H. Sugerg Harlono         |                        | <b>BELUM SELESAL</b> | z            |
|                    | 0705088301                       | Eni Wahru Puspitarini     |                        | <b>BELUM SELESAI</b> | ø            |
|                    | 0207117802                       | Kumiawan Wahyu Haryanto   |                        | <b>RELUM SELESAL</b> | z            |
|                    | Showing 1 to 10 of 34 entries    |                           |                        | Previous             | 3 4 Not<br>ž |

Gambar 23. Tampilan evaluasi BKD (Asesor)

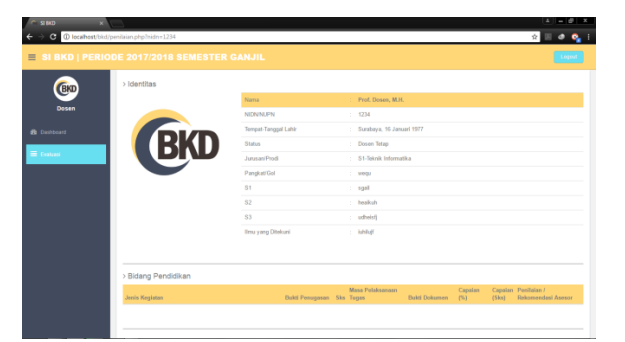

Gambar 24. Tampilan form penilaian BKD

#### **3. Halaman Dosen**

3.1 Halaman *Login*

Pada halaman *login*, dosen sama dengan halaman *login* milik admin dan asesor. *User* harus memasukkan NIDN/NUPN, Password dan Level Dosen untuk dapat mengakses sistem informasi BKD sebagai dosen (Gambar 25).

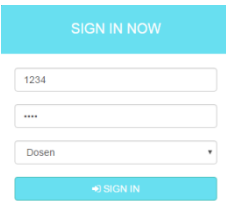

Gambar 25. Tampilan *login* dosen

#### 3.2 *Dashboard* Dosen

*Dashboard* dosen menampilkan identitas dosen dari Nama, NIDN, Status, Jurusan/Prodi, Pangkat/Gol, Tempat-Tgl Lahir, Riwayat Pendidikan, dan Ilmu yang Ditekuni.

Pada *dashboard* ini dosen juga dapat mengganti identitas, password dan foto, seperti pada kotak berwarna merah. Selain menu *dashboard* terdapat juga menu Periode, Beban Kerja Dosen yang memiliki beberapa sub menu BKD yaitu Bidang Pendidikan, Bidang Bidang Penelitian, Bidang Pengabdian, Bidang Penunjang, Kewajiban Khusus. Terakhir terdapat juga menu Hasil Penilaian (Gambar 26).

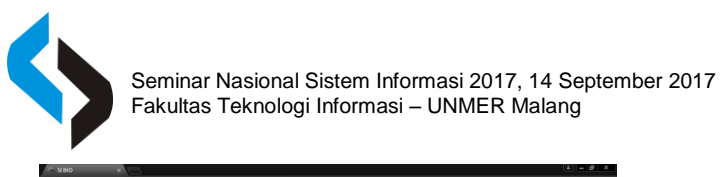

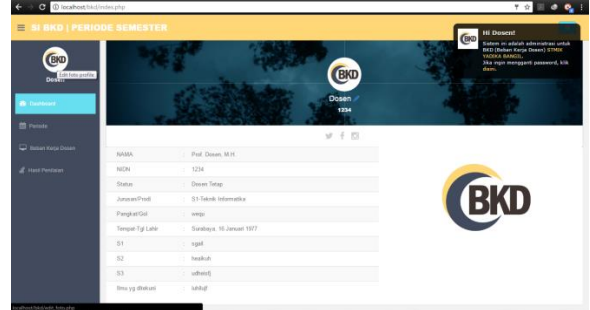

Gambar 26. Tampilan *dashboard* dosen

#### 3.3 Menu Periode

Pada menu periode ini dosen juga diharuskan untuk memilih periode yang ingin ditampilkan. Jika tidak memilih periode terlebih dahulu, maka tidak ada data yang akan ditampilkan oleh sistem. Tetapi jika telah memilih periode yang ingin ditampilkan, maka data akan tampil sesuai periode yang dipilih dan secara otomatis menu *navigation bar* akan berubah seperti pada kotak berwara merah (Gambar 27).

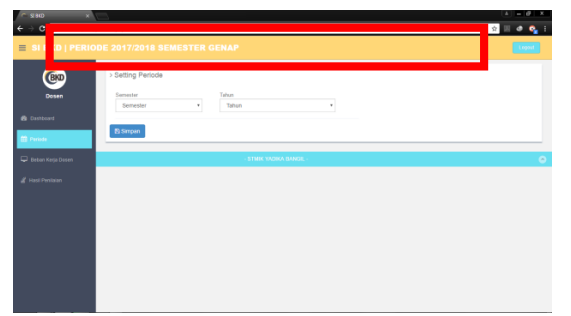

Gambar 27. Tampilan setting periode (Dosen)

#### 3.4 Menu Beban Kerja Dosen

Pada menu Beban Kerja Dosen ini sama dengan menu yang tampil pada admin. Hanya saja terdapat perbedaan yaitu data yang di tampilkan hanya data milik dosen tersebut (tidak seperti admin yang menampilkan data milik semua dosen).

Pada menu Beban Kerja Dosen atau (BKD) terdapat beberapa sub yaitu Bidang Pendidikan, Penelitian dan Pengembangan Ilmu, Pengabdian Kepada Masyarakat, Penunjang Tri Dharma Perguruan Tinggi, dan Kewajiban Khusus Profesor. Dimana pada masingmasing sub tersebut dosen dapat melihat, menambah, meng-*edit*, dan menghapus data BKD. Pada masingmasing sub BKD menampilkan Jenis Kegiatan, SKS, Masa Pelaksanaan Tugas, dan Bukti Penugasan.

| $C$ sites<br>÷                        |                                                           | ٠                                                                                                    |
|---------------------------------------|-----------------------------------------------------------|----------------------------------------------------------------------------------------------------|
| C Discalhost/bkd/pendidikan.php<br>ı. |                                                           | ŵ.                                                                                                    |
|                                       | $\equiv$ SI BKD   PERIODE 2017/2018 SEMESTER GENAP        | Legast                                                                                                    |
| <b>EKD</b><br>Dosen                   | > Bidang Pendidikan<br>Tambah                             |                                                                                                    |
| <b>B</b> Distooire                    | Show 10 . entries                                         | Search:                                                                                                    |
| <b>M</b> Periode                      | 11<br><b>Jenis Kegiatan</b><br><b>Build Pensions</b>      | Masa Pelaksanaan   <br>$\mathbb{R}^2$<br>$\mathbf{r}$<br>17<br>Ske<br><b>Tagas</b><br><b>Bulci Dokumen</b><br>Akul |
| C Griban Keda Dosse                   | No data available in table<br>Showing 0 to 0 of 0 entries | Previous Next                                                                                                    |
| <b>Biting Pendidium</b>               | Jumlah Sks                                                |                                                                                                    |
| <b>Briang Peneltian</b>               |                                                           |                                                                                                    |
| Bidang Pengabdian                     | - STMIK YADIKA BANGIL                                     | $\bullet$                                                                                                    |
| Bidang Ponunjang                      |                                                           |                                                                                                    |
| Kennijken Khussa                      |                                                           |                                                                                                    |
| d <sup>2</sup> Hasil Pentaian         |                                                           |                                                                                                    |
|                                       |                                                           |                                                                                                    |
|                                       |                                                           |                                                                                                    |
|                                       |                                                           |                                                                                                    |

Gambar 28. Tampilan BKD Bidang Pendidikan (Dosen)

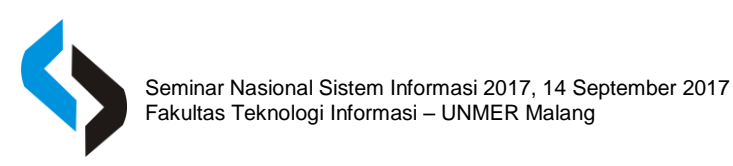

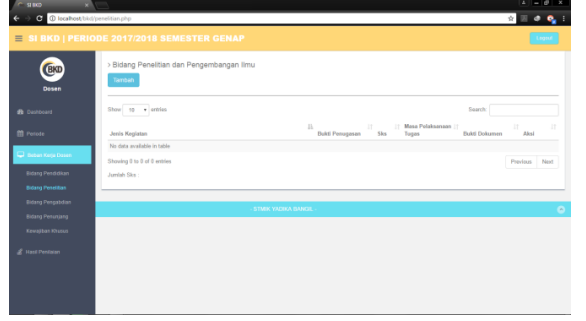

Gambar 29. Tampilan BKD Bidang Penelitian dan Pengembangan Ilmu (Dosen)

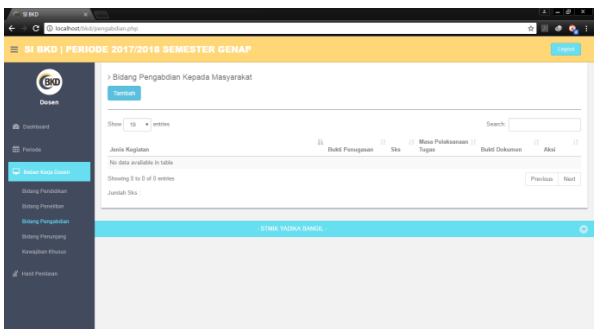

Gambar 30. Tampilan BKD Bidang Pengabdian Kepada Masyarakat (Dosen)

| <b>G RCD</b><br>÷                           |                                                                                                    | a ba                       |
|---------------------------------------------|----------------------------------------------------------------------------------------------------|----------------------------|
| C @ localhost/thist/penunjang.php           |                                                                                                    | $\alpha = \alpha$          |
|                                             | SI BKD   PERIODE 2017/2018 SEMESTER GENAP                                                                                                    | Legal                      |
| (B)<br>Dosen                                | > Bidang Penunjang Tridharma Perguruan Tinggi<br>Tambah                                                                                         |                            |
| <b>R</b> Dashboard                          | Show 10 . emiss<br>Search                                                                                                    |                            |
| <b>El Fernde</b>                            | $\mathbb{I}$ .<br>IT Masa Pelaksanaan IT<br>$17 -$<br><b>Jersia Kegiatan</b><br><b>Build Pensopsan</b><br>Sky<br>Teges<br><b>Buitti Dokumen</b> | n<br>$\mathbf{H}$<br>Alexi |
| <b>Distan Keta Dosen</b>                    | No data available in table<br>Showing 0 to 0 of 0 entries                                                                                       | Previous Next              |
| Bidana Pendidikan                           | Juniah Sks:                                                                                                    |                            |
| Bidang Penelitan                            |                                                                                                    |                            |
| <b>Dideng Pengabdian</b>                    | - STMK YADIKA BANGIL                                                                                                    | $\blacksquare$             |
| <b>Bidang Penanjang</b><br>Kewajiban Khusus |                                                                                                    |                            |
|                                             |                                                                                                    |                            |
| d <sup>2</sup> Hast Pentaien                |                                                                                                    |                            |
|                                             |                                                                                                    |                            |
|                                             |                                                                                                    |                            |
|                                             |                                                                                                    |                            |

Gambar 31. Tampilan Bidang Penunjang Tri Dharma Perguruan Tinggi (Dosen)

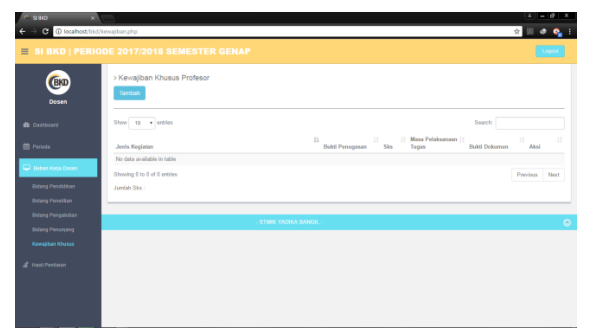

Gambar 32. Tampilan BKD Bidang Kewajiban Khusus Profesor (Dosen)

3.5 Menu Hasil Penilaian

Pada menu Hasil Penilaian ini dosen dapat melihat hasil penilaian evaluasi Beban kerja Dosen yang sudah dinilai oleh Asesor. Pada menu ini dosen tidak dapat meng-*edit* atau menghapusnya (Gambar 33).

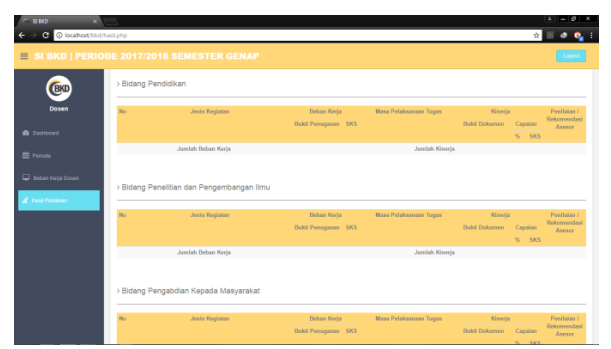

Gambar 33. Tampilan hasil penilaian

## **KESIMPULAN DAN SARAN**

- a. Sistem Informasi Beban Kerja Dosen merupakan sistem informasi berbasis web yang berjalan di lingkungan STMIK YADIKA Bangil;
- b. Sistem Informasi Beban Kerja Dosen ini merupakan aplikasi yang dibangun menggunakan bahasa pemrograman PHP dan menggunakan *database* MySQL;
- c. Sistem Informasi Beban Kerja Dosen dapat mempermudah dalam proses administrasi dan pengarsipan data Beban Kerja Dosen.

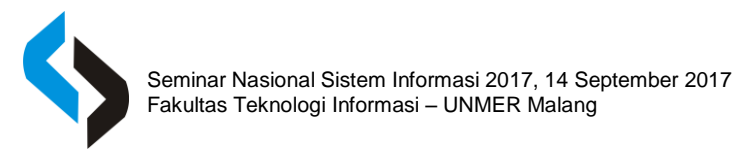

## **REFERENSI**

- Abdullah, Rohi. 2017. "Membuat Toko Online dengan Teknik OOP, MVC, DAN AJAX". Jakarta: PT Elex Media Komputindo**.**
- Basuki, Awan Pribadi. 2017. "Konsep dan Teknik Menguasai Modern OOP di PHP". Yogyakarta: CV. Lokomedia.
- Kadafi, Muhamad. 2011. "Pembuatan Katalog Buku Perpustakaan Berbasis Web

(Studi Kasus : Universitas Indo Global Mandiri)". Jurnal Teknologi dan Informatika. Vol. 1, No. 3.

- Yulia, Andreas Handojo. 2003. "Pembuatan Aplikasi Sistem Pendaftaran Praktikum *Online* pada Jurusan Teknik Informatika UNIVERSITAS Kristen Petra dengan Menggunakan PHP". Jurnal Informatika. Vol. 4, No. 1.
- Yuliansyah, Herman. 2014. "Perancangan Replikasi Basis Data MySQL dengan Mekanisme Pengamanan Menggunakan SSL Encryption". Jurnal Informatika. Vol. 8, No. 1.